Wichtige Informationen zu Microsoft® Windows® Storage Server 2003 R2 x64 Editions mit SP2

## Anmerkungen und Hinweise

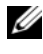

**ANMERKUNG:** Eine ANMERKUNG enthält wichtige Informationen, mit deren Hilfe Sie Ihr System besser nutzen können.

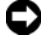

HINWEIS: Ein HINWEIS warnt vor möglichen Beschädigungen der Hardware oder vor Datenverlust und zeigt auf, wie derartige Probleme vermieden werden können.

Juli 2007 Rev. A00

\_\_\_\_\_\_\_\_\_\_\_\_\_\_\_\_\_\_\_\_ Irrtümer und technische Änderungen vorbehalten. © 2007 Dell Inc. Alle Rechte vorbehalten.

Jegliche Reproduktion dieses Dokuments ohne vorherige schriftliche Genehmigung von Dell Inc. ist streng untersagt.

In diesem Text verwendete Marken: Dell, das DELL Logo, PowerEdge und OpenManage sind Marken von Dell Inc.; Intel, Pentium, Xeon und Speedstep sind eingetragene Marken von Intel Corporation; Microsoft, Windows und Windows Server sind eingetragene Marken von Microsoft Corporation.

Alle anderen in dieser Dokumentation genannten Marken und Handelsbezeichnungen sind Eigentum der jeweiligen Hersteller und Firmen. Dell Inc. erhebt keinen Anspruch auf Besitzrechte an Marken und Handelsbezeichnungen mit Ausnahme der eigenen.

# Inhalt

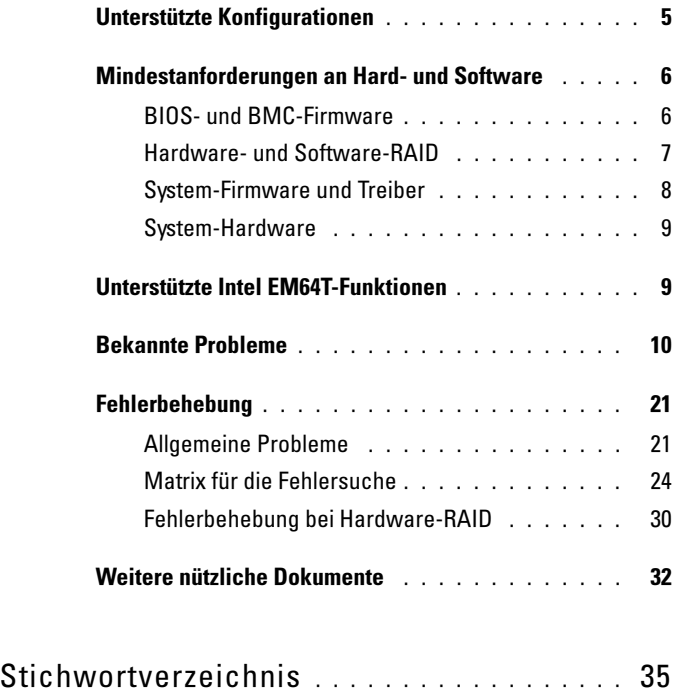

#### Inhalt

Dieses Dokument enthält wichtige Informationen über das Betriebssystem Microsoft® Windows® Storage Server 2003 R2 x64 Editions mit SP2, das auf Ihrem Dell™ PowerEdge™-Speicherserver installiert ist.

Folgende Themen werden behandelt:

- Unterstützte Konfigurationen
- Mindestanforderungen an Hard- und Software
- Unterstützte Funktionen von Intel® Extended Memory 64 Technology (EM64T)
- Bekannte Probleme
- Fehlerbehebung
- <span id="page-4-1"></span>• Weitere nützliche Dokumente

## <span id="page-4-0"></span>Unterstützte Konfigurationen

Tabelle 1-1 enthält eine Matrix von unterstützten Konfigurationen für Windows Storage Server 2003 R2 x64 Express, Workgroup, Standard oder Enterprise Edition mit SP2.

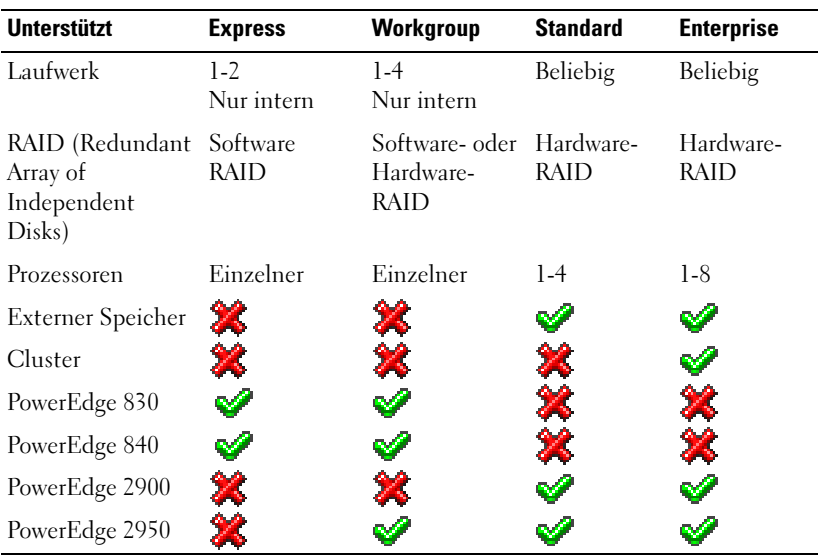

#### Tabelle 1-1. Matrix für unterstützte Konfigurationen

 $\mathcal{I} =$  Unterstützt;  $\mathcal{I} =$  Nicht unterstützt

Im Dokument Dell End User License Agreement for Microsoft*®* Software (Dell Endbenutzer-Lizenzvertrag für Microsoft-Software) erhalten Sie spezifische Informationen über unterstützte Konfigurationen und Einschränkungen bei Softwarefunktionen.

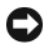

HINWEIS: Um zu vermeiden, dass ein möglicherweise im Netzwerk vorhandener Virus Probleme verursacht, wird dazu geraten, für das Herunterladen empfohlener Patches, Hotfixes und Service-Packs von der Microsoft Support-Website support.microsoft.com ein anderes System zu verwenden. Bevor Sie die Updates auf dem System installieren, stellen Sie sicher, dass das System mit dem Netzwerk verbunden ist.

## <span id="page-5-0"></span>Mindestanforderungen an Hard- und Software

In diesem Abschnitt sind die Mindestanforderungen an Hardware und Software zur Unterstützung des Betriebssystems Windows Storage Server 2003 R2 x64 Editions mit SP2 auf dem PowerEdge-Speicherserver beschrieben.

Es wird nachdrücklich empfohlen, die aktuellen Versionen von BIOS, Firmware und Treibern von der Dell Support-Website unter support.dell.com/support/ downloads herunterzuladen oder von der neuesten Version des Dell PowerEdge Service and Diagnostic Utilities-Mediums zu installieren.

### <span id="page-5-1"></span>BIOS- und BMC-Firmware

<span id="page-5-3"></span><span id="page-5-2"></span>Tabelle 1-2 enthält eine Liste von PowerEdge-Systemen, die die Betriebssystemversionen Windows Storage Server 2003 R2 x64 Editions mit SP2 unterstützen, sowie die mindestens erforderlichen Versionsnummern von BIOS bzw. Baseboard-Management-Controller (BMC).

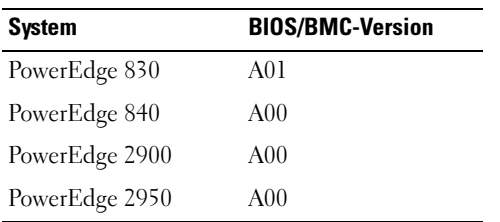

#### Tabelle 1-2. Mindestens erforderliche BIOS/BMC-Version

<span id="page-6-5"></span><span id="page-6-4"></span><span id="page-6-3"></span><span id="page-6-2"></span><span id="page-6-1"></span>Tabelle 1-3 enthält die minimal erforderlichen BIOS-Versionen zur Unterstützung von Execute Disable (XD) und Enhanced Intel SpeedStep® Technology (EIST).

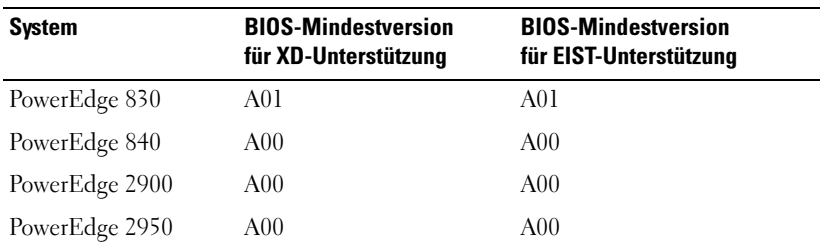

#### Tabelle 1-3. BIOS-Mindestversionen zur Unterstützung von XD und EIST auf Dell PowerEdge-Systemen

#### <span id="page-6-0"></span>Hardware- und Software-RAID

Tabelle 1-4 enthält die für PowerEdge unterstützten RAID-Konfigurationen (Redundant Array of Independent Disks) mit Windows Storage Server 2003 R2 x64 Editions mit SP2.

#### Tabelle 1-4. Unterstützte PowerEdge-RAID-Konfiguration bei Windows Storage Server 2003 R2 x64 mit SP2

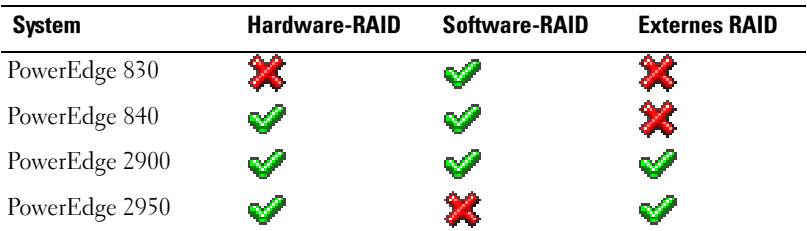

 $\bullet$  = Unterstützt;  $\bullet$  = Nicht unterstützt

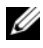

ANMERKUNG: Tabelle 1-1 enthält eine Liste der bei den einzelnen Plattformen unterstützten Betriebssystem-Editionen.

## <span id="page-7-0"></span>System-Firmware und Treiber

<span id="page-7-1"></span>In Tabelle 1-5 sind die Mindestversionen von Systemfirmware und Treiber (nativ und nicht-nativ) für die unterstützten RAID-Controller aufgeführt. Native Treiber sind im Betriebssystem enthalten; nicht-native Treiber sind nicht im Betriebssystem enthalten.

| <b>Produkt und</b><br>unterstützte<br><b>Plattformen</b>                | Firmware-<br><b>Mindestversion</b> | Treiber-<br><b>Mindestversion</b> | <b>Treiber im</b><br><b>Betriebssystem</b><br>enthalten? |
|-------------------------------------------------------------------------|------------------------------------|-----------------------------------|----------------------------------------------------------|
| CERC (Cost Effective 4.1.0.7403)<br>Raid Controller)<br><b>SATA 6CH</b> |                                    | 4.1.1.7033                        | Nein                                                     |
| PERC (PowerEdge<br>Expandable Raid<br>Controller) 5/i                   | A <sub>00</sub>                    | A00                               | Nein                                                     |
| PERC 5/E                                                                | A <sub>00</sub>                    | A00                               | Nein                                                     |
| SAS (Serial Attached<br>$SCSI$ ) $5/4R$                                 | A01                                | A01                               | Nein                                                     |

Tabelle 1-5. Mindestversionen für System-Firmware und RAID-Controllertreiber

Die aktuellen Firmware- und Treiber-Versionen können Sie von der Dell Support-Website unter support.dell.com herunterladen.

**ANMERKUNG:** Die Treiber und die Firmware befinden sich auf dem *Dell* PowerEdge Service and Diagnostic Utilities-Medium bzw. auf dem Dell PowerEdge System Support-Medium und können von der Dell Support-Website unter support.dell.com heruntergeladen werden. Es handelt sich um werkseitig voreingestellte Partitionsgrößen für das Betriebssystem, die nicht mit der RAID-Kapazität zusammenhängen.

Sie können nicht-native Treiber und Dienstprogramme von der Dell Support-Website unter support.dell.com/support/downloads herunterladen oder vom Dell PowerEdge Service and Diagnostic Utilities-Medium installieren, das zusammen mit dem PowerEdge-System geliefert wurde.

### <span id="page-8-4"></span><span id="page-8-0"></span>System-Hardware

Tabelle 1-6 enthält die mindestens erforderlichen und empfohlenen Hardwarekonfigurationen von Microsoft für Windows Storage Server 2003 R2 x64 Editions mit SP2.

<span id="page-8-7"></span>Tabelle 1-6. Mindestanforderungen und Empfehlungen von Microsoft für die

<span id="page-8-5"></span>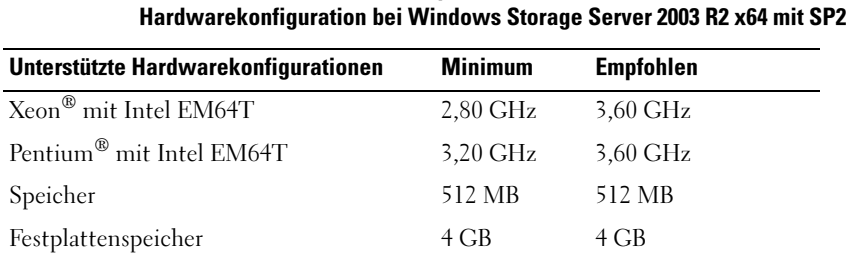

<span id="page-8-9"></span>**ANMERKUNG:** Die von Dell ausgelieferten PowerEdge-Systeme aus Tabelle Tabelle 1-1 unterstützen standardmäßig Software-RAID-Konfigurationen mit einer 8-GB-Partition und Hardware-RAID-Konfigurationen mit einer 12-GB-Betriebssystempartition.

## <span id="page-8-6"></span><span id="page-8-1"></span>Unterstützte Intel EM64T-Funktionen

PowerEdge-Systeme mit Intel EM64T unterstützen die folgenden Funktionen bei den Windows Storage Server 2003 R2 x64 Editions-Betriebssystemen:

- <span id="page-8-3"></span><span id="page-8-2"></span>• Data Execution Prevention (DEP), wofür Prozessoren mit XD-Unterstützung erforderlich sind. Diese Prozessoren wurden bei unterstützten PowerEdge-Systemen seit Oktober 2004 ausgeliefert.
- System Balanced Processor Power and Performance hiermit wird EIST auf unterstützte Intel-Prozessoren übertragen. Die Unterstützung für diese Betriebssystemfunktion hängt vom Modell, der Taktfrequenz und dem Stepping des Prozessors ab.

<span id="page-8-8"></span>DEP und Server Balanced Processor Power and Performance sind neue Funktionen der Windows Storage Server 2003 R2 x64 Editions-Betriebssysteme, die Hardwareunterstützung erfordern.

## <span id="page-9-1"></span><span id="page-9-0"></span>Bekannte Probleme

In diesem Abschnitt sind bekannte Probleme mit den optionalen Komponenten bei den Windows Storage Server 2003 R2 x64 Editions-Betriebssystemen mit SP2 beschrieben.

Informationen über andere Probleme mit Windows Server® 2003, die sich auf Komponenten von Windows Storage Server 2003 R2 x64 Editions mit SP2 beziehen, erhalten Sie im Dokument Wichtige Informationen für Windows Server 2003 R2 x64 Editions, das Sie auf der Dell Support-Website unter www.dell.com/ostechsheets erhalten.

• Network File System (NFS) Microsoft Management Console (MMC) startet nicht oder benötigt sehr lange zum Starten.

NFS MMC wird manchmal aufgerufen, bevor der Fernverwaltungsdienst vollständig initialisiert wurde. Das kann dazu führen, dass das Zeitlimit für die NFS MMC überschritten wird. Sie können dieses Problem umgehen, indem Sie Windows Storage Server 2003 R2 x64 MMC neu starten.

• Erstellen von aktiver Dateiprüfung oder harter Kontingentgrenze für das System-Volume nicht möglich.

Bei den FSRM-Optionen "File Screening" (Dateiprüfung) und "Ouota Management" (Kontingentverwaltung) kann der Administrator weder eine aktive Dateiprüfung noch eine harte Kontingentgrenze für das System-Volume erstellen.

Obgleich der Administrator Active (Aktiv) bei File Screen (Dateiprüfung) oder Hard Quota (Harte Kontingentgrenze) im Bereich Quota Management (Kontingentverwaltung) auswählt, während er eine Dateiprüfung erstellt oder eine harte Kontingentgrenze für das System-Volume festlegt, wird anschließend unter File Screen die Option Passive (Passiv) angezeigt, und der Quota type (Kontingenttyp) erscheint als Soft Quota (Weiche Kontingentgrenze). Bei der Option Edit File Screen (Dateiprüfung bearbeiten) oder Quota (Kontingent) können Sie weder den Dateiprüfungstyp auf Active (Aktiv) noch den Quota (Kontingent)- Typ auf Hard Quota (Harte Kontingentgrenze) setzen. Dieses Problem tritt nur beim Erstellen eines Dateiprüfungs- oder Kontingenttyps für das System-Volume auf.

Microsoft behandelt dieses Problem im Artikel 915450 der Microsoft Knowledge Base, die auf der Microsoft Support-Website unter support.microsoft.com verfügbar ist.

• Löschen von Ordnern auf gemounteten Volumes nicht möglich.

Erweitern Sie unter Windows Storage Management Console→ File Server Management (Dateiserververwaltung) den Zweig Disk and Volume Management (Verwaltung von Datenträgern und Volumes). Erstellen Sie mit Disk Management (Datenträgerverwaltung) eine neue Primärpartition, und mounten Sie diese als einen leeren NTFS-Ordner in einem bestehenden Volume.

Nachdem Sie ein Volume als Ordner gemountet haben, kopieren Sie Dateien und Ordner dorthin. Wenn Sie dann versuchen, einen der Ordner zu löschen, wird die folgende Fehlermeldung angezeigt:

Cannot Delete folder: Access is denied. Make sure the disk is not full or write-protected and that the file is not currently in use.

Ausführliche Hinweise erhalten Sie im Artikel 243514 der Microsoft Knowledge Base, die auf der Microsoft Support-Website unter support.microsoft.com verfügbar ist.

#### • Für Microsoft.NET Framework 2.0 (x64) enthält das Anwendungsprotokoll einen MsiInstaller-Fehler.

Nach abgeschlossener Installation von Windows Storage Server 2003 R2 x64 Edition mit SP2 werden möglicherweise die folgenden MsiInstaller-Fehlermeldungen und -Warnungen im Anwendungsprotokoll angezeigt:

Product: Microsoft .NET Framework 2.0 (x64)--There is a problem with this windows installer package. Please refer to the setup log for more information.

Die Event-ID dieses Fehlers ist 10005 Source: MsiInstaller.

Mit der vorhergehenden Fehlermeldung wird außerdem die folgende Warnmeldung angezeigt.

Source:WinMgmt Event ID: 37 WMI ADAP was unable to load the c:\windows\Microsoft.NET\Framework\v2.0.50727\asp net perf.dll performance library due to an unknown problem within the library. 0X0

Microsoft behandelt dieses Problem mit dem Hotfix 909613 und in einem Artikel der Microsoft Knowledge Base, die auf der Microsoft Support-Website unter support.microsoft.com verfügbar ist.

• Die Information über die Anzahl der geöffneten Dateien wird nicht korrekt angezeigt, nachdem eine Sitzung geschlossen und neu geöffnet wurde.

Der Bereich Number of Open Files (Anzahl geöffneter Dateien) unter Share Folder Management (Ordnerfreigabeverwaltung)→ Shared Folders (Freigegebene Ordner)→ Sessions (Sitzungen) wird nicht korrekt angezeigt, wenn die Sitzung beendet und neu begonnen wird. Die Anzahl geöffneter Dateien bleibt 0, nachdem die gleiche Sitzung beendet und neu eröffnet wurde. Es wird angezeigt, dass eine Sitzung zwischen dem NAS-System (Network Attached Storage) und dem gemeinsamen Ordner/Datei eröffnet wurde, doch die Anzahl der geöffneten Dateien wird nicht auf 1 aktualisiert.

Das Betriebssystem ist vollständig funktionsbereit, auch wenn die Sitzung nicht ordnungsgemäß aktualisiert wird.

• Die FSRM-Verwaltungsfunktion Dateiprüfung sperrt eine Datei nicht, wenn ein Benutzer die gesperrte Datei umbenennt und kopiert.

Eine Datei wird von der Dateiprüfungsfunktion nicht gesperrt, wenn ein Benutzer die Datei umbenennt und in einen festgelegten Ordner oder ein Volume kopiert.

Die Dateiprüfungsfunktion überprüft nur den Dateinamen, wenn ein Benutzer versucht, gesperrte Dateien zu kopieren. Wenn ein Benutzer die gesperrte Datei umbenennt und versucht sie zu kopieren, wird die Datei von der Dateiprüfungsfunktion nicht gesperrt; der Benutzer darf die Datei in den angegebenen Ordner oder auf ein Volume kopieren.

Dieses Problem tritt sowohl beim aktiven als auch passiven Screening auf.

Laut Microsoft ist dieses Verhalten normal und stellt keinen Fehler dar. Microsoft plant nicht, dieses Problem zu beheben oder zu umgehen.

• Mehrere Clients können dieselbe gemeinsame Datei gleichzeitig öffnen und bearbeiten.

Mehrere Clients können dieselbe gemeinsame Dateien gleichzeitig öffnen und bearbeiten, wenn auf diese von verschiedenen Clientsystemen zugegriffen wird.

Wenn Sie auf dem NAS-System einen Ordner erstellen, eine Textdatei dorthin kopieren und den Ordner für mehrere Benutzer freigeben, die für diesen Ordner über die Rechte Full Control (Vollzugriff) oder Read + Change (Lesen + Ändern) verfügen, und Sie dann die Textdatei öffnen, können Sie sich von einem Clientsystem über die Benutzerkennung mit dem Recht Full Control (Vollzugriff) oder Read + Change (Lesen + Ändern) anmelden und auf diese Textdatei zugreifen. Sie können vom Clientsystem aus die Datei ändern und speichern. Dieses Problem tritt nicht auf, wenn der Benutzer die bereits geöffnete Textdatei vom Clientsystem öffnet. Die Client-Benutzer kann die Datei löschen, wenn diese von einem anderen Benutzer auf einem anderen Clientsystem geöffnet ist. Dieses Problem tritt auf bei Dateien mit den Formaten .txt und .bmp. Das Verhalten ist ordnungsgemäß bei allen Microsoft-Office-Dateien wie Word, Excel und PowerPoint.

Laut Microsoft stellt dieses Verhalten keinen Fehler dar, sondern entspricht dem Programmcode von Windows 2003. Microsoft plant nicht, dieses Problem zu beheben oder zu umgehen.

• NAS in der Workgroup Edition funktioniert bei Verbindung mit der NAS MMC der Express Edition nicht konsistent.

Wenn die MMC des NAS-Systems von Windows Storage Server R2 x64 Workgroup Edition mit der NAS-MMC-Konsole der Express Edition im Netzwerk verbunden ist, werden beim Erweitern Informationen angezeigt, die nicht zur NAS-Konsole der Express Edition gehören. Die MMC zeigt die Menüs "Distributed File System" (DFS, Verteiltes Dateisystem) und "Services and Applications" (Dienste und Anwendungen) an, die nicht Teil der Express Edition sind.

Laut Microsoft ist dieses Verhalten normal und entspricht dem Programmcode von Windows 2003. Microsoft plant nicht, dieses Problem zu beheben oder zu umgehen.

• Beeinträchtigung von NFS-Diensten durch ältere Versionen von QLogic **SANSurfer** 

QLogic SANSurfer installiert einen eigenen PortMapper-Dienst an Port 111, der auch von dem für NFS erforderlichen Microsoft Portmap.exe beansprucht wird. Wenn SANSurfer installiert ist, führt dies bei Diensten wie NFS, die von Microsoft Portmap.exe abhängen, zu Fehlern. Dieses Problem wurde bei SANSurfer-Builds mit einer höheren Versionsnummer als 2.0.30 Build 67 behoben.

• Wenn Sie in der MMC von Windows Storage Server 2003 R2 x64 Edition einen Drucker hinzufügen, wird der Drucker nicht mehr angezeigt, wenn Sie die Konsole schließen und erneut öffnen.

Wenn Sie die MMC von Windows Storage Server 2003 R2 öffnen und Print Management (Druckerverwaltung) → Print Servers (Druckserver) → Add/Remove servers (Server hinzufügen/entfernen)→ Add server (Server hinzufügen) wählen, einen neuen Netzwerkdrucker hinzufügen und dann die Konsole schließen und wieder öffnen, wird der neue Netzwerkdrucker nicht mehr angezeigt. Wenn Sie jedoch auf Start klicken und Settings (Einstellungen)→ Printers and Faxes (Drucker und Faxgeräte) wählen, ist der Netzwerkdrucker verfügbar.

Windows Storage Server 2003 R2 x64 Editions-Betriebssysteme enthalten ein eigenes MMC-Snap-in, deren Druckverwaltungsfunktion das Speichern neuer Netzwerkdrucker nicht zulässt.

Microsoft behandelt dieses Problem im Artikel 911924 der Microsoft Knowledge Base, die auf der Microsoft Support-Website unter support.microsoft.com verfügbar ist.

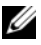

**ANMERKUNG:** Ein Hotfix für dieses Problem wurde von Dell auf dem System installiert. Bei einer Neuinstallation des Betriebssystems erfahren Sie im Artikel 911924 der Microsoft Knowledge Base, Sie auch diesen Hotfix neu installieren können.

• In der MMC wird der Öffnungsmodus Read (Lesen) angezeigt, obwohl der Benutzer über die Rechte Read+Change (Lesen + Ändern) verfügt.

Wenn die Rechte in der Verwaltung der freigegebenen Ordner in Read + Change (Lesen + Ändern) geändert werden und ein Benutzer sich von einer anderen Station am System anmeldet und auf den gemeinsamen Bereich zugreifen will, geschieht Folgendes:

- Bei der Datei wird unter Open Mode (Öffnungsmodus) Read (Lesen) statt Read+Write (Lesen + Schreiben) angezeigt, selbst wenn der Benutzer für den gemeinsamen Ordner über die Rechte Read + Change (Lesen  $+$  Ändern) verfügt.
- Selbst bei einem Domänen-Administrator, der für diesen Ordner Full Control (Vollzugriff) hat, wird unter Open Mode die Option Read (Lesen) angegeben.
- Der Benutzer kann den Inhalt der Datei ändern.

Dieses Verhalten ist laut Microsoft normal. Weitere Informationen erhalten Sie beim Microsoft-Support.

• Das Aktivieren von Microsoft Clustering Services (MSCS) bei einem Windows Storage Server 2003 R2 x64 Edition-System macht es erforderlich, einige der vorinstallierten Komponenten neu zu installieren.

Dieser Abschnitt enthält Informationen zum Aktivieren der Clusterfunktion bei einem Windows Storage Server 2003 R2 Edition-Betriebssystem.

So deinstallieren Sie Microsoft Services for NFS:

- Wählen Sie Start→ Settings (Einstellungen)→ Control Panel (Systemsteuerung)→ Add or Remove programs (Software).
- Wählen Sie Add/Remove Windows Components (Windows-Komponenten hinzufügen/entfernen).
- Deaktivieren Sie in dem angezeigten Fenster das Kontrollkästchen Microsoft Services for NFS, und klicken Sie auf OK.
- Klicken Sie auf Finish (Fertig stellen), um den Deinstallationsvorgang abzuschließen.

Wie Sie Microsoft Clustering Services aktivieren, erfahren Sie in der Dokumentation zu Microsoft Clustering.

So installieren Sie Microsoft Services for NFS:

- Klicken Sie auf Start→ Settings (Einstellungen)→ Control Panel (Systemsteuerung)→ Add or Remove programs (Software).
- Wählen Sie Add/Remove Windows Components (Windows-Komponenten hinzufügen/entfernen).
- Wählen Sie Network File and Print Services (Datei- und Druckdienste für das Netzwerk), und klicken Sie auf Details.
- Wählen Sie Microsoft Services for NFS, und klicken Sie auf Details.
- Aktivieren Sie die folgenden Kontrollkästchen, um die jeweiligen Komponenten für die Installation auszuwählen: Client for NFS, Microsoft Services for NFS Administration, RPC External Data Representation, RPC port mapper, Server for NFS, Server for NFS Authentication und User Name Mapping.
- Klicken Sie auf OK.
- Klicken Sie auf Finish (Fertig stellen), um den Installationsvorgang abzuschließen.

• In der Unterstützungs-Matrix für Dell OpenManage™ Server Administrator und das SUU-Dienstprogramm (System Update Utility) ist Microsoft Windows Storage Server 2003 R2 x64 Editions mit SP2 nicht aufgeführt.

Dies ist so vorgesehen und in den Softwareversionen Dell OpenManage 5.0 und höher dokumentiert. Um OpenManage Server Administrator zu installieren oder das SUU-Dienstprogramm unter Windows Storage Server 2003 R2 x64 mit SP2 auszuführen, müssen Sie die Option Windows Server 2003 R2 wählen.

#### • Bei der Installation oder beim Upgrade werden möglicherweise die Namen von anderen Betriebssystem-Editionen angezeigt.

Die Bezeichnungen "Windows Server 2003", "Windows Server 2003 R2", "Windows Storage Server 2003 SP1" und "Windows Storage Server 2003 R2" werden beim Upgrade-Vorgang, in den Systemeigenschaften und in anderen Bereichen des Betriebssystems gleichberechtigt verwendet.

Dies ist bekannt und von Microsoft so vorgesehen.

#### • Unterscheidung zwischen Microsoft Windows Storage Server 2003 R2 x64 Express, Workgroup und Standard Edition nicht möglich.

Die Betriebssysteme Windows Storage Server 2003 R2 x64 Express, Workgroup und Standard Edition basieren alle auf den Medien der Standard Edition. Dementsprechend werden die Express Edition und die Workgroup Edition unter My Computer (Arbeitsplatz)→ Properties (Eigenschaften) als Standard Edition angezeigt. Es werden jedoch nur die Funktionen unterstützt, die der erworbenen Edition entsprechen. Microsoft stellt derzeit keine Methode zur Verfügung, um festzustellen, welche Edition des Betriebssystems installiert ist.

Bei einer Neuinstallation oder beim Upgrade wird auf allen Bildschirmen Standard Edition statt Express Edition oder Workgroup Edition angezeigt. So überprüfen Sie, welche Betriebssystem-Edition auf Ihrem System läuft:

- Öffnen Sie die Windows-Registrierungsdatei mit dem Hilfsprogramm 'regedit'.
- Öffnen Sie in der Registrierdatei den Ordner HKEY\_LOCAL\_MACHINE\Software\Microsoft\Server Appliance
- Der unter dem DWORD edition angegebene Wert gibt Auskunft über Ihre Betriebssystem-Edition. Die DWORD-Werte für die Betriebssystem-Editionen werden wie folgt aufgeschlüsselt: 0 – Express, 1 –Workgroup, 2 – Standard und 3 – Enterprise.

Sie können an dem am System angebrachten Echtheitszertifikat (Certificate of Authenticity, COA) feststellen, welche Edition des Betriebssystems bei Auslieferung von Dell installiert war. Wenn Sie für das Betriebssystem ein von Dell unterstütztes Upgrade durchgeführt haben, sollte das COA-Etikett beim Upgrade ersetzt worden sein.

• Wenn das System Event Log (Systemereignisprotokoll) das Kontingent überschreitet, erscheint der Kontingentstatus als "Warnung", und der Protokollstatus wird als "Information" angezeigt.

Microsoft behandelt dieses Problem im Artikel KB 915182 der Microsoft Knowledge Base, die auf der Microsoft Support-Website unter support.microsoft.com verfügbar ist.

• Der Eintrag "Quota Limit" (Kontingentgrenze) ist nicht konsistent.

Das Kontingent wird im Windows-Explorer nicht korrekt angezeigt. In der MMC von Windows Storage Server 2003 R2 x64 Edition ist die Kontingentgrenze für ein Volume auf 200 MB gesetzt, während im Windows-Explorer Unbegrenzt angezeigt wird. Die Kontingentwerte in der MMC und im Windows-Explorer sollten identisch sein.

Microsoft behandelt dieses Problem im Artikel KB 915042 der Microsoft Knowledge Base, die auf der Microsoft Support-Website unter support.microsoft.com verfügbar ist.

• Bei der unbeaufsichtigten Installation von Microsoft Windows Storage Server 2003 R2 x64 müssen Sie eine Product-ID (PID) eingeben.

Bei Windows Storage Server 2003 R2 x64 Editions kommt System-Locked Preinstall (SLP) zur Anwendung, bei dem Sie keine Product-ID eingeben müssen. Wenn Sie jedoch Microsoft Windows Storage Server 2003 R2 x64 Unattended Installation (Unbeaufsichtigte Installation) wählen, werden beim Installationsvorgang die korrekten OEM-Dateien nicht erkannt, und Sie müssen eine Product-ID eingeben. Wenn Sie den COA-PID eingeben, werden Sie vom Betriebssystem zur Aktivierung der Windows-Lizenz aufgefordert.

Die unbeaufsichtigte Installation ist nicht mit SLP-Medien kompatibel. Demzufolge müssen Sie die Windows-Software aktivieren.

• In Server Administrator ist die Auswahl des Betriebssystems Windows Storage Server 2003 R2 x64 Edition mit SP2 nicht möglich.

Wenn Sie das Server Assistant-Medium verwenden, um Windows Storage Server 2003 R2 x64 Edition mit SP2 neu zu installieren, wird der Name des Betriebssystems nicht als Auswahlmöglichkeit für die Installation angezeigt.

Um diesen Fehler zu umgehen, wählen Sie Windows Server 2003 R2 x64. Während des Installationsvorgangs wird ein Dialogfeld angezeigt, das darüber informiert, dass Windows Server 2003 R2 x64 Edition installiert wird. Wenn Server Administrator jedoch das PowerEdge-Speicherserversystem erkennt, wird Windows Storage Server 2003 R2 x64 Edition mit SP2 installiert.

• Das OpenManage-Installationsprogramm wird in englischer Sprache angezeigt, auch wenn das Betriebssystem lokalisiert ist.

Wenn Sie die Software Dell OpenManage unter einer lokalisierten Version von Windows Storage Server 2003 R2 x64 Edition installieren, wird das Installationsprogramm von OpenManage in Englisch ausgeführt, auch wenn die Sprache des Betriebssystems eine andere ist. Wenn die Installation abgeschlossen ist, werden alle Fenster in den Dell OpenManage-Softwareprodukten lokalisiert angezeigt, wenn es sich um eine unterstützte lokalisierte Version von Dell OpenManage handelt.

Bei einer nicht unterstützten lokalisierten Version von Dell OpenManage werden die Fenster in englisch angezeigt.

• Dateigruppen und Dateiprüfungs-Ausnahmeregeln verhalten sich nicht wie erwartet.

Wenn Sie neue Dateigruppen erstellen, verhalten sich die folgenden Elemente und Funktionen eventuell nicht wie erwartet:

- Dateiprüfungs-Ausnahmeregeln
- Vorlagen und Vorlagekopien
- Anwenden von Dateigruppen auf Ordner und Unterordner

Dies entspricht den Funktionsvorgaben von Microsoft; die Konfigurationsregeln können jedoch verwirrend sein. Informationen über unerwartetes Verhalten beim Anwenden von Dateigruppen und Ausnahmen erhalten Sie in der Dokumentation zu Microsoft Windows Storage Server 2003 R2 x64 Edition.

• Services for Unix-Treiber zeigt an, dass der Treiber nicht signiert ist.

Beim Installieren und Konfigurieren der Services for Unix-Unterstützung bei Windows Storage Server 2003 x64 Editions-Systemen erhalten Sie möglicherweise die Meldung, dass der Treiber nicht signiert ist. Microsoft behandelt dieses Problem mit einem Hotfix und im Artikel KB 915915 der Microsoft Knowledge Base, die auf der Microsoft Support-Website unter support.microsoft.com verfügbar ist.

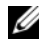

**ZANMERKUNG:** Dieser Hotfix ist auf dem System von Dell vorinstalliert. Bei einer Neuinstallation des Betriebssystems erfahren Sie im Artikel 915915 der Microsoft Knowledge Base, Sie auch diesen Hotfix neu installieren können.

#### • Bestimmte Backup-Lösungen unterstützen keine x64-Betriebssysteme.

Das lokale Ausführen des Data-Agents auf einem x64-Betriebssystem wird von manchen Backup-Dienstanbietern nicht unterstützt. Diese Dienstanbieter unterstützen Windows Storage Server 2003 x64 Editions, weil sich das NAS-System mit einem dedizierten x86-Backupserver als unterstützter Konfiguration verbinden lässt. x64-Systeme unterstützen Lösungen mit netzwerkbasiertem Backup auf einen eigenen Backupserver oder mit direktem Backup-Anschluss mit nativen Betriebssystemprogrammen.

• Anzeige eines Bluescreens bei NFS-Freigaben mit Verbindung zu einem Windows Storage Server 2003 R2 x64 Editions mit SP2-System mit starker Belastung.

Dieses Verhalten ist laut Microsoft normal und tritt bei Systemen mit höheren Bus- und Prozessorgeschwindigkeiten auf.

<span id="page-20-2"></span>Microsoft behandelt dieses Problem im Artikel 918245 der Microsoft Knowledge Base, die auf der Microsoft Support-Website unter support.microsoft.com verfügbar ist.

## <span id="page-20-0"></span>Fehlerbehebung

Dieser Abschnitt enthält die folgenden Informationen für die Fehlerbehebung beim PowerEdge-Speicherserver:

- Allgemeine Fehler
- Matrix für die Fehlersuche
- <span id="page-20-3"></span>• Fehlerbehebung für Hardware-RAID

## <span id="page-20-1"></span>Allgemeine Probleme

Dieser Abschnitt enthält allgemeine Informationen für die Fehlerbehebung beim PowerEdge-Speicherserver.

#### <span id="page-20-4"></span>Erreichen des PowerEdge-Speicherservers mit Ping-Befehl

Wenn Sie sich über die MMC nicht mit dem PowerEdge-Speicherserver verbinden können, versuchen Sie von einem Clientsystem aus, den PowerEdge-Speicherserver mit dem Befehl Ping zu erreichen.

- 1 Wählen Sie Start→ Run (Ausführen), und geben Sie cmd ein.
- **2** Geben Sie in der Befehlszeile des Fensters cmd.exe den Befehl ping systemname ein, und drücken Sie dann die <Eingabetaste>.

Wenn Sie den PowerEdge-Speicherserver über Ping erreichen, nicht aber über die MMC, startet der PowerEdge-Speicherserver eventuell noch immer das Betriebssystem Windows Storage Server 2003 R2 x64 und hat noch nicht die IIS-Dienste geladen (Microsoft Internet Information Services).

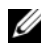

**ANMERKUNG:** Der Startvorgang des PowerEdge-Speicherservers kann mehrere Minuten dauern, je nach Konfiguration und der am System angeschlossenen Speicherkapazität.

#### <span id="page-21-1"></span>Netzwerkumgebung

Wenn sich ein Clientsystem mit Windows 2000, Windows 2003 oder Windows XP auf dem gleichen Subnetz wie der PowerEdge-Speicherserver befindet, doppelklicken Sie auf My Network Places (Netzwerkumgebung). In der Liste können Sie den PowerEdge-Speicherserver auffinden.

#### <span id="page-21-0"></span>System-LEDs und Signaltoncodes

Wenn der PowerEdge-Speicherserver nicht startet oder nicht ordnungsgemäß reagiert, können Sie bestimmte Probleme mit den LEDs und Signaltoncodes des Systems diagnostizieren. Weitere Informationen über die LEDs und Signaltoncodes finden Sie im Installations- und Fehlerbehebungshandbuch.

#### Fehlerbehebung bei PowerEdge-Speicherservern mit Software-RAID

Dieser Abschnitt enthält Überprüfungen und Maßnahmen, die Sie versuchen können, bevor Sie das Betriebssystem neu installieren oder eine Festplatte ersetzen. Bei manchen der Überprüfungen müssen Sie die LEDs auf der Vorder- und Rückseite des PowerEdge-Speicherservers beobachten. Weitere Informationen über die LEDs finden Sie im Installations- und Fehlerbehebungshandbuch.

• Zeigt die LED für die Stromversorgung an, dass der PowerEdge-Speicherserver eingeschaltet ist?

Stellen Sie sicher, dass das Netzstromkabel mit dem PowerEdge-Speicherserver und einer Netzstromquelle verbunden und der PowerEdge-Speicherserver eingeschaltet ist.

• Leuchten die Verbindungs-LEDs auf der Rückseite des PowerEdge-Speicherservers und an den gegebenenfalls verbundenen Netzwerkswitches?

Stellen Sie sicher, dass das Ethernet-Kabel korrekt mit dem PowerEdge-Speicherserver und einer funktionierenden Ethernet-Anschlussbuchse verbunden ist.

• Verwenden Sie zur Verbindung mit dem Netzwerk ein Standard-Ethernet-Kabel?

Verwenden Sie kein gekreuztes Kabel (Crossover).

- Hatte der PowerEdge-Speicherserver ausreichend Zeit für den Startvorgang? Der PowerEdge-Speicherserver benötigt für den Start typischerweise mehrere Minuten.
- Startet der PowerEdge-Speicherserver vollständig? Schließen Sie eine Tastatur, eine Maus und einen Bildschirm an, um den Startvorgang zu verfolgen.
- Leuchten die LEDs für alle vier Festplatten des PowerEdge-Speicherservers? Wenn nicht alle Status-LEDs leuchten, ist möglicherweise eine Festplatte defekt.

#### Neukonfiguration des Systems nach einem Festplattenausfall

Dieser Abschnitt enthält Informationen über die Neukonfiguration des RAID-1- Systems (Spiegelung) nach einem Laufwerksausfall. Der Dokumentation zum System können Sie entnehmen, wie Sie eine Festplatte nach einem Ausfall ersetzen.

#### Neukonfiguration von gespiegelten Volumes

- 1 Starten Sie das Dienstprogramm Disk Management.
- 2 Entfernen Sie sämtliche gespiegelten Datenträger von dem fehlerhaften Laufwerk.

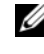

**ANMERKUNG:** Ein fehlerhaftes Laufwerk wird in der grafischen Ansicht als Missing (Nicht vorhanden) dargestellt.

- 3 Löschen Sie sämtliche auf dem betreffenden Laufwerk angezeigten Datenträger.
- 4 Zum Löschen markieren Sie den fehlerhaften Datenträger mit einem Rechtsklick.

Klicken Sie auf Remove Disk (Datenträger entfernen).

5 Ändern Sie den neuen Datenträger von "Basis" auf "Dynamisch".

#### <span id="page-23-1"></span><span id="page-23-0"></span>Matrix für die Fehlersuche

Tabelle 1-7 enthält eine Matrix für die Fehlerbehebung von spezifischen Problemen, die beim PowerEdge-Speicherserver auftreten können.

| <b>Problem</b>                                                                                                    | <b>Mögliche Ursache</b>                                                                                            | Auflösung                                                                                                    |
|----------------------------------------------------------------------------------------------------|----------------------------------------------------------------------------------------------------|----------------------------------------------------------------------------------------------------|
| Ich habe soeben ein<br>neues Volume auf dem<br>System erstellt, doch<br>das Volume wird im<br>Windows-Explorer<br>über Remotedesktop<br>nicht angezeigt.                                                                                                    | Remotedesktop kann<br>ein neues Volume<br>nicht während der<br>Sitzung aktualisieren,<br>in der es erstellt wurde. | Melden Sie sich von Remotedesktop<br>ab. Wenn Sie sich erneut mit<br>Remotedesktop verbinden, sollte<br>das Volume angezeigt werden.                                                                                                    |
| Ich habe soeben FTP-<br>Dienste auf dem<br>PowerEdge-<br>Speicherserver<br>aktiviert, kann aber<br>keine Dateien mit FTP<br>heraufladen, obwohl<br>ich Administrator bin.                                                                                          | Standardmäßig hat<br>kein Benutzer<br>Schreibrechte für<br>die FTP-Standardsite.                                   | Die FTP-Rechte müssen mit der<br>MMC konfiguriert werden. Um auf<br>die MMC zuzugreifen, melden Sie<br>sich bei Remotedesktop an. Klicken<br>Sie mit der rechten Maustaste auf My<br>Appliance (Arbeitsplatz) und wählen<br>Sie Manage (Verwalten). Doppel-<br>klicken Sie auf Internet Information<br>Services, und klicken Sie dann mit<br>der rechten Maustaste auf FTP Sites<br>(FTP-Sites). Legen Sie die Rechte<br>im Fenster FTP Sites Properties<br>(FTP-Site-Eigenschaften) fest. |
| Ich habe einen<br>freigegebenen FTP-<br>Ordner auf dem<br>PowerEdge-<br>Speicherserver<br>gelöscht. Wenn ich<br>den Vorgang jedoch<br>mit Remotedesktop<br>bestätigen will, wird<br>der freigegebene<br>Ordner im FTP-<br>Bereich der MMC<br>noch immer angezeigt. | Standardmäßig wird<br>dieser Ordner in der<br>MMC nicht gelöscht.                                                  | Entfernen Sie den Eintrag aus der<br>Liste der freigegebenen Ordner im<br>FTP-Bereich der MMC manuell.                                                                                                    |

Tabelle 1-7. Matrix für die Fehlersuche

| <b>Problem</b>                                                                                                    | <b>Mögliche Ursache</b>                                                                                        | <b>Auflösung</b>                                                                                                    |
|----------------------------------------------------------------------------------------------------|----------------------------------------------------------------------------------------------------|----------------------------------------------------------------------------------------------------|
| Ich kann mich nach<br>dem Einschalten nicht<br>mit dem PowerEdge-<br>Speicherserver<br>verbinden oder diesen<br>über Ping erreichen. | Der Startvorgang<br>des PowerEdge-<br>Speicherservers<br>ist noch nicht<br>abgeschlossen.                      | Warten Sie mindestens 5 Minuten,<br>damit der PowerEdge-Speicherserver<br>vollständig starten kann.                                                                                                    |
| Die NIC-LED auf<br>der Vorderseite<br>des PowerEdge-<br>Speicherservers<br>leuchtet nicht.                                           | Es besteht ein Problem<br>mit der Netzwerk-<br>verbindung.                                                     | Stellen Sie sicher, dass ein Netzwerk-<br>kabel korrekt mit einem der NIC-<br>Anschlüsse auf der Rückseite des<br>PowerEdge-Speicherservers<br>verbunden ist. Verwenden Sie<br>kein gekreuztes Kabel (Crossover).<br>Wenn die NIC-LED noch immer<br>nicht leuchtet, lesen Sie den<br>Abschnitt "Troubleshooting<br>an Integrated NIC" (Fehler-<br>behebung bei einem integrierten<br>NIC) im Installations- und Fehler-<br>behebungshandbuch zum System. |
| Auf dem Bildschirm<br>erscheint keine<br>Anzeige, wenn dieser<br>mit dem PowerEdge-                                                  | Das Bildschirmkabel<br>ist eventuell nicht<br>korrekt angeschlossen,<br>oder der Bildschirm ist<br>fehlerhaft. | Überprüfen Sie das Bildschirmkabel<br>und stellen Sie sicher, dass das Kabel<br>ordnungsgemäß mit dem PowerEdge-<br>Speicherserver verbunden ist.                                                                                                    |
| Speicherserver<br>verbunden ist.                                                                                                    |                                                                                                    | Versuchen Sie, sich über ein Client-<br>system mit der MMC zu verbinden.<br>Wenn die Verbindung zur MMC<br>mit dem Clientsystem möglich ist,<br>ersetzen Sie den Bildschirm.                                                                                                    |
| Alle vier LEDs für<br>Festplattenaktivität<br>am PowerEdge-<br>Speicherserver<br>blinken grün.                                       | Das grüne Blinkmuster<br>zeigt an, dass die<br>RAID-Volumes neu<br>aufgebaut werden.                           | Warten Sie mindestens 5 Minuten,<br>und versuchen Sie dann erneut, sich<br>mit dem PowerEdge-Speicherserver<br>zu verbinden.                                                                                                    |

Tabelle 1-7. Matrix für die Fehlersuche (Fortsetzung)

| <b>Problem</b>                                                                                                    | <b>Mögliche Ursache</b>                                                                                                    | Auflösung                                                                                                    |
|----------------------------------------------------------------------------------------------------|----------------------------------------------------------------------------------------------------|----------------------------------------------------------------------------------------------------|
| Der PowerEdge-<br>Speicherserver startet<br>möglicherweise<br>nicht korrekt.                                                                               | Wenn Sie nicht lange<br>genug warten, bis<br>der Startvorgang<br>des PowerEdge-<br>Speicherservers<br>abgeschlossen ist,<br>wird eventuell eine<br>Systemwarnung<br>ausgegeben. | Der PowerEdge-Speicherserver<br>benötigt mindestens 5 Minuten<br>zum Starten.<br>Verfolgen Sie den Startvorgang<br>des Systems, indem Sie einen<br>Bildschirm mit dem PowerEdge-<br>Speicherserver verbinden oder die<br>Konsolenumleitung verwenden.<br>Wenn während des Startvorgangs<br>eine Systemwarnung ausgegeben<br>wird (Systemmeldung, Signal-<br>toncode oder Festplattenstatus-<br>LEDs), lesen Sie "Anzeigen,<br>Meldungen und Codes" im<br>Installations- und Fehlerbehebungs-<br><i>handbuch</i> , um das Problem zu lösen. |
| Einschaltselbsttest<br>(POST) erfolgt nicht,<br>wenn das System<br>eingeschaltet oder<br>neu gestartet wird,<br>aber ein Signaltoncode<br>wird ausgegeben. | Für einen Signalton-<br>code während des<br>POST kommen<br>in Frage.                                                                                                    | Notieren Sie sich die Anzahl<br>der Signaltöne und lesen Sie<br>"Anzeigen, Meldungen und Codes"<br>verschiedene Ursachen im Installations- und Fehler-<br>behebungshandbuch, um das<br>Problem zu lösen.                                                                                                    |

Tabelle 1-7. Matrix für die Fehlersuche (Fortsetzung)

| <b>Problem</b>                                                                                                    | <b>Mögliche Ursache</b>                                                                                                    | Auflösung                                                                                                    |
|----------------------------------------------------------------------------------------------------|----------------------------------------------------------------------------------------------------|----------------------------------------------------------------------------------------------------|
| Einschaltselbsttest<br>(POST) erfolgt nicht,<br>wenn der PowerEdge-<br>Speicherserver<br>eingeschaltet oder neu<br>gestartet wird, und<br>es wird auch kein<br>Signaltoncode<br>ausgegeben. | Das BIOS muss mögli-<br>cherweise aktualisiert<br>werden, oder ein<br>Speichermodul oder<br>Mikroprozessor muss<br>neu eingesetzt oder<br>ausgetauscht werden. | Ohne die Netzstromquelle zu<br>trennen, starten Sie den PowerEdge-<br>Speicherserver neu, indem Sie<br><strg><alt><entf> drücken.<br/>Diese Tastenkombination müssen<br/>Sie möglicherweise mehrmals<br/>wiederholen. Wenn der POST nun<br/>erfolgt, führen Sie einen Upgrade<br/>des BIOS auf die aktuelle Version<br/>durch.</entf></alt></strg>                                                                                                    |
|                                                                                                    |                                                                                                    | Wenn der POST noch immer nicht<br>erfolgt, versuchen Sie, das System<br>mit jeweils einem einzelnen<br>Speichermodul zu starten. Weitere<br>Informationen finden Sie im Instal-<br>lations- und Fehlerbehebungs-<br><i>handbuch</i> . Wenn das System mit<br>einem bestimmten Speichermodul<br>nicht startet, ist dieses Modul<br>defekt.                                                                                                    |
|                                                                                                    |                                                                                                    | Wenn das System mit keinem<br>der Speichermodule den POST<br>durchführt, setzen Sie den Prozessor<br>neu ein, wie im Installations-<br>und Fehlerbehebungshandbuch<br>beschrieben. Wenn das System<br>nicht startet, versuchen Sie,<br>den Prozessor durch einen<br>funktionierenden Prozessor<br>auszutauschen. Wenn das System<br>nicht startet, ist möglicherweise die<br>Systemplatine defekt. Lesen Sie in<br>diesem Fall den Abschnitt "Wie Sie<br>Hilfe bekommen" im Installations-<br>und Fehlerbehebungshandbuch. |

Tabelle 1-7. Matrix für die Fehlersuche (Fortsetzung)

| <b>Problem</b>                                                                                                    | <b>Mögliche Ursache</b>                                                                                                    | Auflösung                                                                                                    |
|----------------------------------------------------------------------------------------------------|----------------------------------------------------------------------------------------------------|----------------------------------------------------------------------------------------------------|
| Der Name des<br>PowerEdge-<br>Speicherservers<br>ist nicht bekannt.                                                                                                    | Den Namen des<br>PowerEdge-<br>Speicherservers<br>können Sie unter<br>My Network Places<br>(Netzwerkumgebung)<br>anzeigen. | Doppelklicken Sie auf My Network<br>Places (Netzwerkumgebung) auf<br>dem Desktop des Clientsystems,<br>und suchen Sie nach dem Namen<br>des PowerEdge-Speicherservers. Der<br>Standardname für den PowerEdge-<br>Speicherserver lautet DELLxxxxxxx,<br>wobei xxxxxx für die Service-<br>Kennnummer des Systems steht.<br>Beispielweise lautet bei der Service-<br>Kennnummer 1234567 der Name<br>des Systems DELL1234567. Die<br>Service-Kennnummer befindet sich auf<br>der oberen Abdeckung des PowerEdge-<br>Speicherservers. |
| Nachdem ich mich mit Der PowerEdge-<br>Remotedesktop mit<br>dem PowerEdge-<br>Speicherserver<br>verbunden habe, kann<br>ich keine Eingaben<br>mehr in meiner<br>eigenen Sprache<br>machen. | Speicherserver ist auf<br>die Standardsprache<br>Englisch eingestellt.                                                     | Die meisten Zeichensätze sind<br>auf dem System standardmäßig<br>installiert. Wenn der Zeichensatz<br>für Ihre Sprache nicht installiert ist,<br>können Sie dies mit dem<br>mitgelieferten Multilingual Support-<br>Medium nachholen.                                                                                                    |

Tabelle 1-7. Matrix für die Fehlersuche (Fortsetzung)

| <b>Problem</b>                                                                                                    | <b>Mögliche Ursache</b>                                                                                                | Auflösung                                                                                                    |
|----------------------------------------------------------------------------------------------------|----------------------------------------------------------------------------------------------------|----------------------------------------------------------------------------------------------------|
| Der PowerEdge-<br>Speicherserver ist<br>an einem DHCP-<br>Netzwerk<br>angeschlossen, aber<br>ich kann über die<br>MMC keine<br>Verbindung<br>aufnehmen. | Der DHCP-Server hat<br>möglicherweise eine<br>neue DHCP-Adresse<br>für den PowerEdge-<br>Speicherserver<br>ausgegeben. | Wenn der PowerEdge-Speicherserver<br>für einen vom DHCP-Server festge-<br>legten Zeitraum ausgeschaltet war,<br>erhält der PowerEdge-Speicherserver<br>eine neue DHCP-Adresse von diesem<br>Server. Der DHCP-Server hat mögli-<br>cherweise die neue Adresse noch<br>nicht mit dem Namen des<br>PowerEdge-Speicherservers repliziert. |
|                                                                                                    |                                                                                                    | Warten Sie ungefähr 15 Minuten<br>auf das Replizieren der Adresse und<br>versuchen Sie dann erneut eine<br>Verbindung aufzunehmen, oder<br>verbinden Sie sich mit dem<br>PowerEdge-Speicherserver über<br>seine IP-Adresse.                                                                                                    |
| Ich kann mit<br>dem PowerEdge-<br>Speicherserver über<br>eine feste IP-Adresse<br>keinen Verbindung<br>aufnehmen.                                       | Möglicherweise ist die<br>Schreibweise für die<br>Adresse nicht korrekt.                                               | Stellen Sie sicher, dass Sie die<br>korrekte Adresse verwenden.                                                                                                    |
| Ein PowerEdge-<br>Speicherserver wurde<br>auf ein neues<br>Netzwerk oder<br>Subnetz verlegt und<br>ich kann mich nicht<br>mit ihm verbinden.            | Die Verbindungs-<br>einstellungen müssen<br>eventuell aktualisiert<br>werden.                                          | Wenn der PowerEdge-Speicher-<br>server DHCP verwendet, öffnen Sie<br>auf dem System eine Befehlszeile<br>und erneuern Sie die IP-Adresse<br>mit dem ipconfig-Dienstprogramm.<br>Wenn DHCP nicht verwendet wird,<br>stellen Sie sicher, dass alle Netzwerk-<br>einstellungen des PowerEdge-<br>Speicherservers korrekt sind.           |

Tabelle 1-7. Matrix für die Fehlersuche (Fortsetzung)

| <b>Problem</b>                                                                                                    | <b>Mögliche Ursache</b>                                                                                                    | <b>Auflösung</b>                                                                                                    |
|----------------------------------------------------------------------------------------------------|----------------------------------------------------------------------------------------------------|----------------------------------------------------------------------------------------------------|
| Nach der Neu-<br>installation wird<br>folgende Meldung<br>angezeigt:<br>An error has<br>occurred during<br>installation.<br>Please see the<br>Windows Event<br>Log for details. | Ein Fehler ist bei<br>der Installation einer<br>Komponente während<br>der Neuinstallation<br>aufgetreten, oder die<br>Neuinstallation wurde<br>unterbrochen. | Offnen Sie das Windows Application<br>Event Log (Anwendungsereignis-<br>protokoll) und die Datei<br>c:\dell\install\error.tag, um festzu-<br>stellen, welcher Fehler bei der<br>Neuinstallation aufgetreten ist, und<br>installieren Sie dann das System neu. |

Tabelle 1-7. Matrix für die Fehlersuche (Fortsetzung)

#### <span id="page-29-0"></span>Fehlerbehebung bei Hardware-RAID

Tabelle 1-8 enthält Informationen zur Fehlerbehebung bei der internen Hardware-RAID-Controllerkarte. Diese Informationen gelten nicht, wenn Sie Software-RAID oder externen Speicher für den PowerEdge-Speicherserver verwenden.

| <b>Problem</b>                                                                        | <b>Mögliche</b><br><b>Ursachen</b>                                                                                                    | Auflösung                                                                                                    |
|---------------------------------------------------------------------------------------|----------------------------------------------------------------------------------------------------|----------------------------------------------------------------------------------------------------|
| Die Status-LED<br>einer Festplatte<br>im PowerEdge-<br>Speicherserver<br>blinkt gelb. | Eine Festplatte<br>am CERC-SATA-<br>Controller ist<br>offline, was<br>wahrscheinlich<br>durch einen.<br>Festplattendefekt,<br>ein loses Daten-<br>oder Strom-<br>versorgungskabel<br>zum Laufwerk<br>oder durch einen<br>fehlerhaften<br>Controller<br>verursacht wird. | Führen Sie die Dell Online-Festplatten-<br>diagnose aus. Wenn in der Diagnose kein<br>Problem erkannt wird, fahren Sie den<br>PowerEdge-Speicherserver herunter.<br>Stellen Sie sicher, dass die Stromversor-<br>gungs- und Datenkabel korrekt mit der<br>Festplatte verbunden sind, und starten<br>Sie dann das System neu.<br>Weitere Informationen zum Ausführen<br>der Diagnose erhalten Sie in der<br>Dokumentation zu Dell OpenManage<br>Server Administrator auf der Resource-<br>CD zum System. Wenn das Problem<br>weiterhin besteht, ersetzen Sie das<br>Festplattenlaufwerk. |

<span id="page-29-1"></span>Tabelle 1-8. Fehlerbehebung bei der internen RAID-Controllerkarte

| <b>Problem</b>                                                                            | <b>Mögliche</b><br><b>Ursachen</b>                      | Auflösung                                                                                                    |
|-------------------------------------------------------------------------------------------|---------------------------------------------------------|----------------------------------------------------------------------------------------------------|
| Der PowerEdge-<br>Speicherserver bleibt<br>während des POST<br>stehen.                    | Der Controller<br>wird nicht erkannt.                   | Fahren Sie den PowerEdge-Speicher-<br>server herunter. Überprüfen Sie die<br>Verbindung der PCI-Riserkarte zur<br>CERC-SATA-Karte und stellen Sie<br>sicher, dass sie korrekt eingesetzt ist.<br>Uberprüfen Sie außerdem die Kabel und<br>die Stromversorgung der Festplatten.                                                                                                    |
|                                                                                           |                                                         | Wenn das System weiterhin stehen<br>bleibt, gehen Sie wie folgt vor:<br><b>1</b> Fahren Sie den PowerEdge-<br>Speicherserver herunter.<br>2 Überprüfen Sie die Verbindung der<br>PCI-Riserkarte zur CERC-SATA-Karte.<br>3 Versuchen Sie, die CERC-SATA-Karte<br>im anderen PCI-Steckplatz zu<br>installieren (sofern verfügbar).<br>4 Wenn die Karte nun vom System<br>erkannt wird, ersetzen Sie die<br>Riserkarte. |
| Die CERC-SATA-<br>Karte erkennt<br>die am System<br>angeschlossenen<br>Festplatten nicht. | Die Festplatten<br>sind nicht korrekt<br>angeschlossen. | Fahren Sie den PowerEdge-Speicher-<br>server herunter. Setzen Sie die CERC-<br>SATA-Karte neu ein und stellen Sie<br>sicher, dass die Stromversorgungs-<br>und Datenkabel von den einzelnen<br>Festplatten korrekt mit der CERC-<br>SATA-Karte verbunden sind.                                                                                                    |

Tabelle 1-8. Fehlerbehebung bei der internen RAID-Controllerkarte (Fortsetzung)

## <span id="page-31-0"></span>Weitere nützliche Dokumente

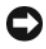

**C** HINWEIS: Das *Produktinformationshandbuch* enthält wichtige Informationen zu Sicherheits- und Betriebsbestimmungen. Garantiebestimmungen können als separates Dokument beigelegt sein.

- Im zusammen mit der Rack-Lösung gelieferten Rack Installation Guide (Rack-Installationshandbuch) oder in der Dokumentation Rack Installation Instructions (Rack-Installationsanleitung) ist beschrieben, wie das System in einem Rack installiert wird.
- Das Administratorhandbuch enthält Informationen über die Konfigurationsmaßnahmen für das System und einen allgemeinen Überblick über die Funktionen von Windows Storage Server 2003 R2 x64.
- Im Handbuch zum Einstieg finden Sie eine Übersicht über die Ersteinrichtung des Systems.
- Das Benutzerhandbuch enthält Informationen über Systemfunktionen und technische Daten.
- In der Dokumentation zur Systemverwaltungssoftware sind die Merkmale, die Anforderungen, die Installation und der grundlegende Einsatz der Software beschrieben.
- In der Dokumentation zum Betriebssystem ist beschrieben, wie das Betriebssystem installiert (sofern erforderlich), konfiguriert und verwendet wird.
- Dokumentationen für separat erworbene Komponenten oder Controller enthalten Informationen über die Konfiguration und Installation dieser Komponenten sowie über die Fehlerbehebung.
- Möglicherweise sind auch aktualisierte Dokumente beigelegt, in denen Änderungen am System, an der Software oder an der Dokumentation beschrieben sind.

**ZANMERKUNG:** Lesen Sie diese aktualisierten Dokumente immer zuerst, da sie frühere Informationen gegebenenfalls außer Kraft setzen.

• Möglicherweise sind Versionshinweise oder Infodateien vorhanden. Diese enthalten Aktualisierungen zum System oder zur Dokumentation bzw. detailliertes technisches Referenzmaterial für erfahrene Benutzer oder Techniker.

In Tabelle 1-9 ist die Dokumentation zu Windows Storage Server 2003 R2 x64 Editions verzeichnet, die für Ihren PowerEdge-Speicherserver verfügbar ist. Diese Dokumente stehen auf der Dell Support-Website unter www.dell.com/ostechsheets bereit.

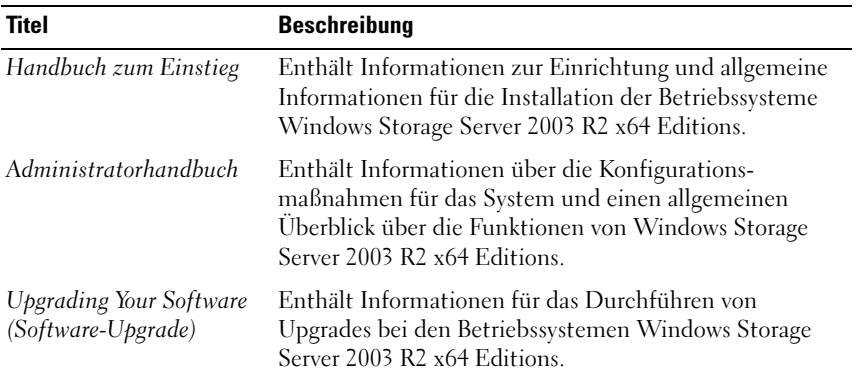

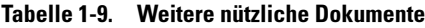

# <span id="page-34-0"></span>**Stichwortverzeichnis**

## B

Baseboard-Management-Controller [Siehe](#page-5-2) BMC [Bekannte Probleme, 10](#page-9-1) BIOS [Mindestanforderungen für](#page-6-1)  EIST-Unterstützung, 7 [Mindestanforderungen für](#page-6-1)  XD-Unterstützung, 7 [BMC, 6](#page-5-3)

## D

Datenausführungsverhinderung Siehe DEP[, 9](#page-8-2) [DEP, 9](#page-8-3)

## E

[EIST, 7](#page-6-2) Enhanced Intel SpeedStep Technology 6 [Siehe](#page-6-3) EIST

### F

[Fehlerbehebung, 21](#page-20-2) [Allgemeine Probleme, 21](#page-20-3) [Matrix, 24](#page-23-1) [Netscape Navigator, 30](#page-29-1)

## H

[Hardwarekonfigurationen, 9](#page-8-4)

Hilfsmittel zur Fehlerbeseitigung [Mit LEDs und Signaltoncodes, 22](#page-21-0) [Mit Netzwerkumgebung, 22](#page-21-1) [System mit Ping erreichen, 21](#page-20-4)

## I

[Intel, 7,](#page-6-4) [9](#page-8-5) [Intel EM64T-Funktionen, 9](#page-8-6)

### K

Konfigurieren [Unterstützung, 5](#page-4-1)

## M

[Microsoft, 9](#page-8-7)

## N

[Native und nicht native](#page-7-1)  Treiber, 8

## S

[Server Balanced Processor Power](#page-8-8)  and Performance, 9 [Speicher, 9](#page-8-9)

## U

[Unterstützte Konfigurationen, 5](#page-4-1)

## X

[XD, 7](#page-6-5)